Dell UltraSharp U2419H/U2419HX/ U2719D/U2719DX 使用指南

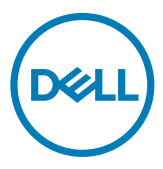

註:「註」指出可協助您善用電腦的重要資訊。

<u>▲</u><br>△ 注意:「注意」代表若未遵守指示,可能會導致硬體毀損或資料遺失。

警告:「警告」代表財物損失及人員傷亡的可能性。

Copyright © 2018-2020 Dell Inc. 或其分支企業。版權所有。Dell, EMC, 及其他商標是 Dell Inc.或其分支企業的商標。其他商標各為其所有權人的商標。

2020 – 11

Rev. A03

# 目錄

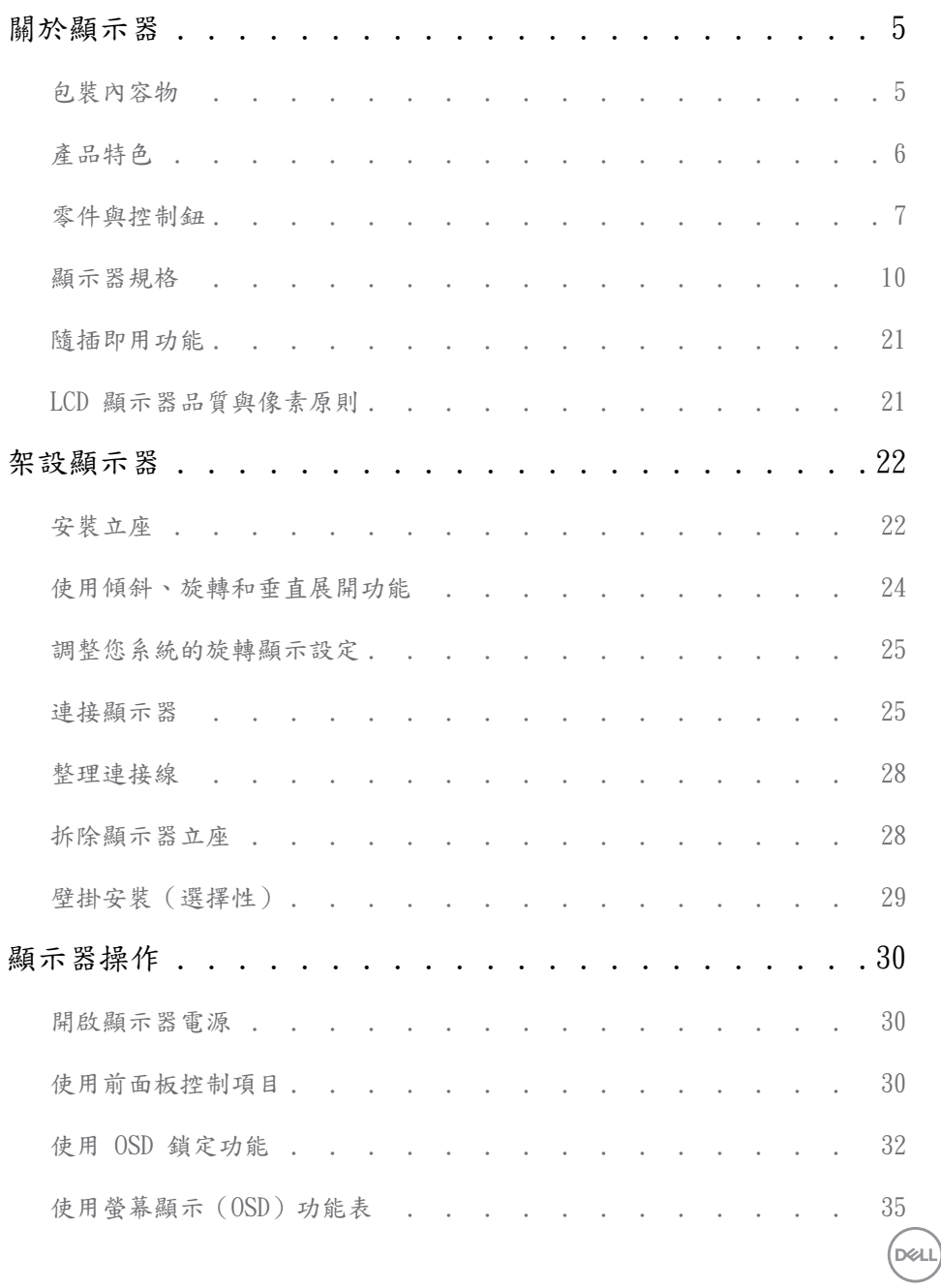

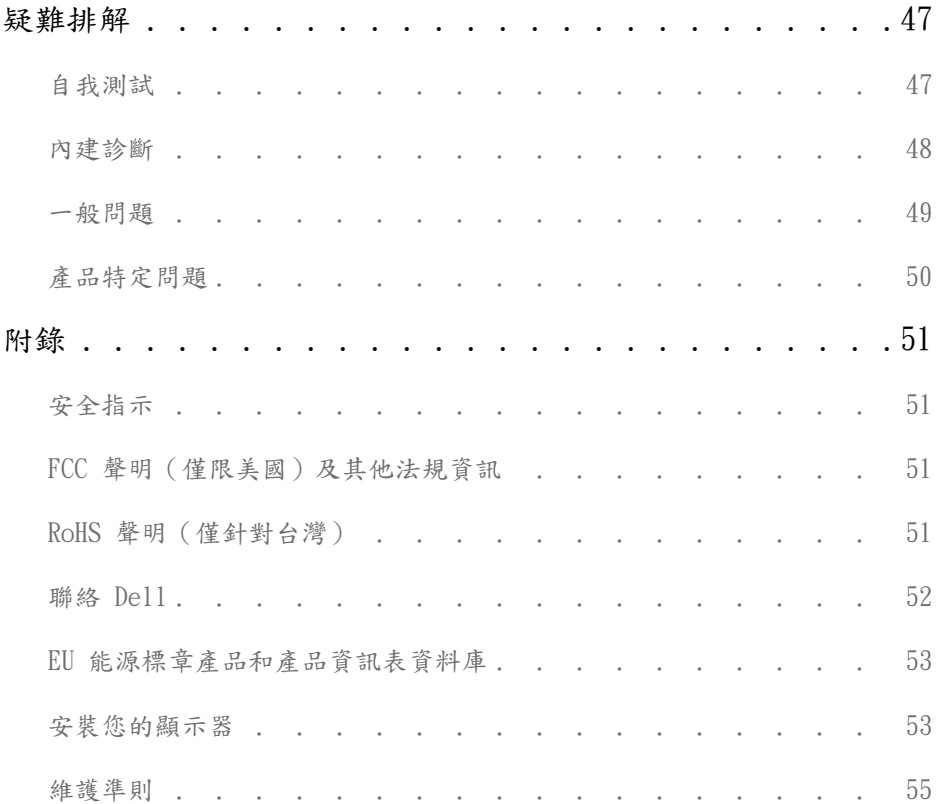

 $($ DELL

<span id="page-4-0"></span> $\overline{a}$ 

## 包裝內容物

顯示器隨附下列元件。請檢查是否已收到所有元件,如有缺少,[請聯絡 Dell。](#page-51-1)

註:部分品項屬於選購品,因此並未隨附於顯示器。部分功能或媒體不適用於特定國 家。

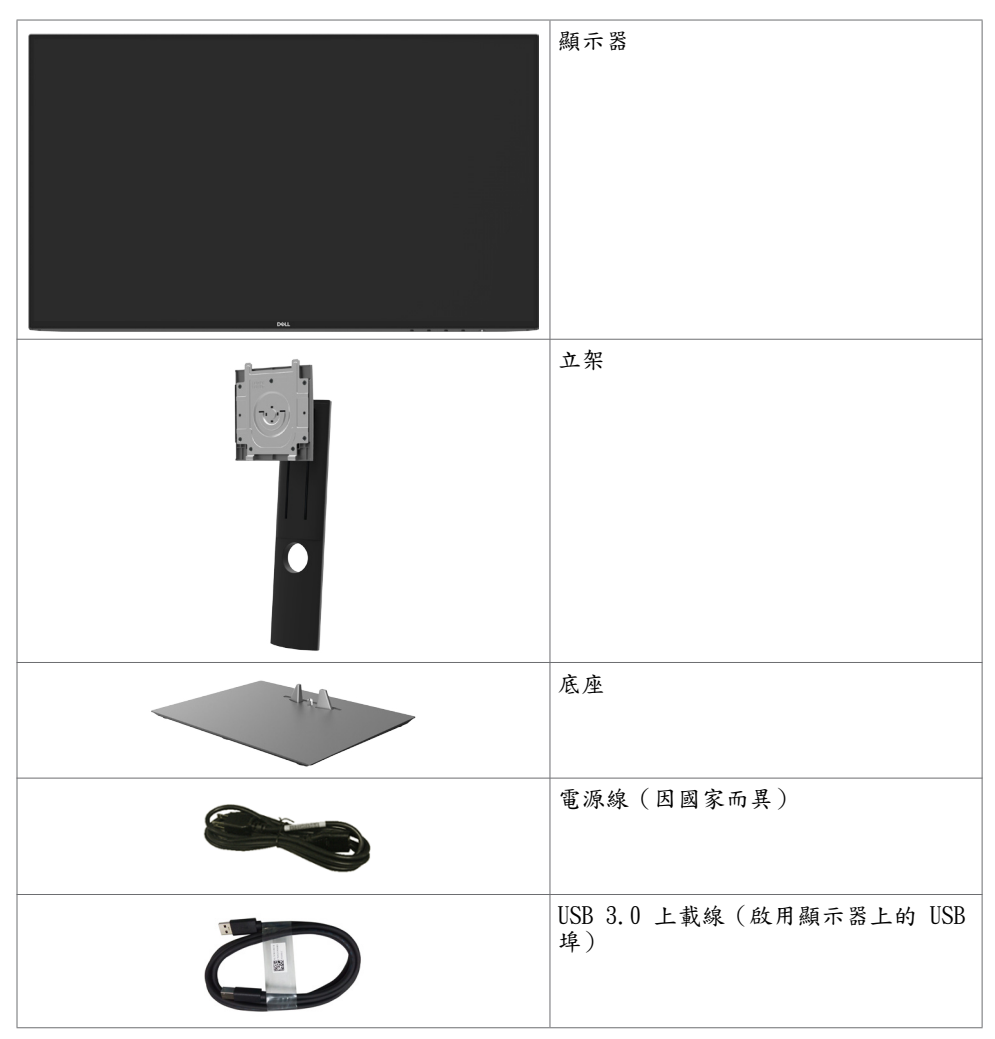

<span id="page-5-0"></span>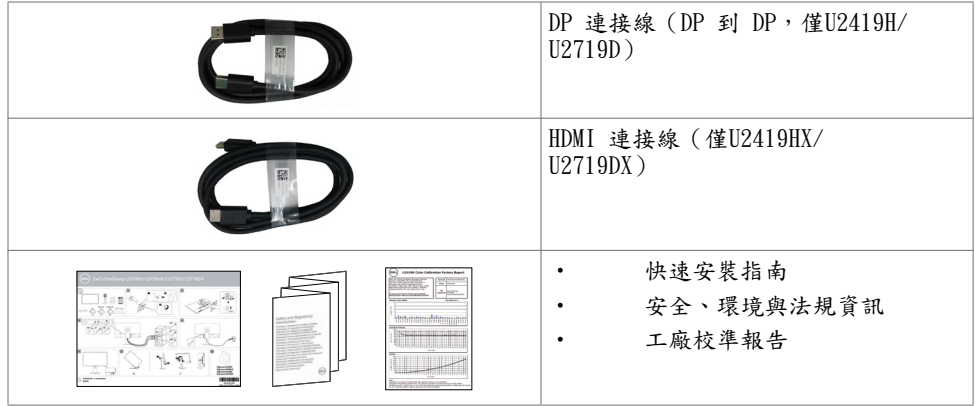

## 產品特色

Dell UltraSharp U2419H/U2419HX/U2719D/U2719DX 顯示器具備主動矩陣、薄膜電晶體 (TFT)、液晶顯示器 (LCD) 與 LED 背光技術。顯示器特色包括:

- U2419H/U2419HX: 60.47 公分(23.8 英吋)的可視顯示區域(對角測量)。 1920 x 1080 (16:9) 解析度,可支援低解析度的全螢幕顯示。
- II2719D/II2719DX · 68 47 公分 (27 革叶) 的可視顯示區域 (對角測量)。 2560 x 1440 (16:9) 解析度,可支援低解析度的全螢幕顯示。
- 廣觀賞角度,99% sRGB 色彩及平均 Delta E<2。
- 傾斜、旋轉、軸心旋轉與垂直延伸調整功能。
- 以可拆式立座與符合影像電子標準協會 (VESA) 的 100 mm 載掛孔,提供彈性的載掛方 案。
- 超薄機框能將使用多重顯示器時的機框間隙降至最低,以提供更簡便的設定及優雅的觀 賞經驗。
- 以 DP, HDMI和USB 3.0 提供廣泛的數位連線能力,讓您的顯示器永遠不會過時。
- 隨插即用功能(若系統支援)。
- 螢幕顯示 (OSD) 調整功能,可輕鬆設定並最佳化螢幕表現。
- 電源和 OSD 按鈕鎖定。
- 安全鎖插槽。
- 在待機模式下 ≤ 0.3 W。
- 不閃屏螢幕能有效提升眼睛舒適度。
	- 註:在螢幕長時間藍光放射影響下,可能會造成視覺受損,包括眼睛疲勞或數位視覺疲 勞。 ComfortView 功能設計可減少螢幕的藍光放射量,有效提升眼睛舒適度。

**D**&LI

# <span id="page-6-0"></span>零件與控制鈕

正面視圖

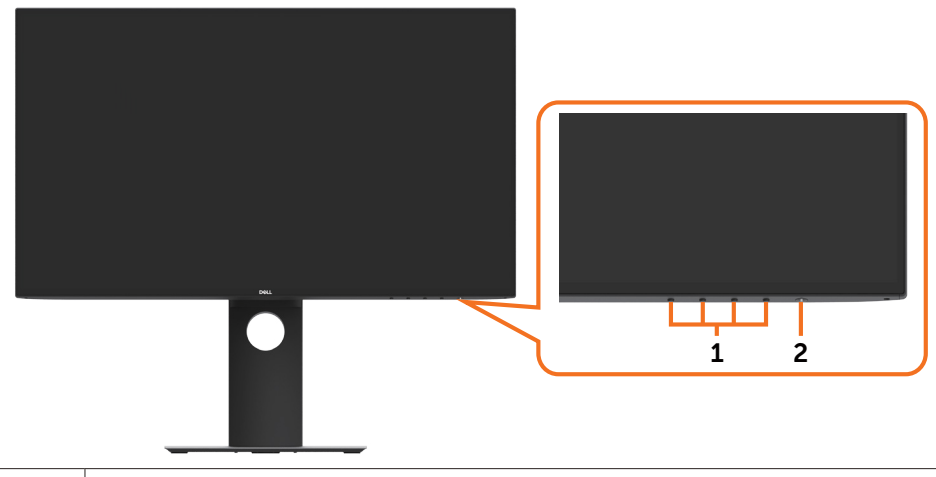

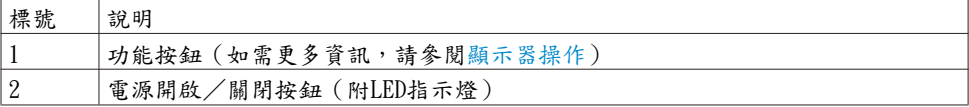

背面視圖

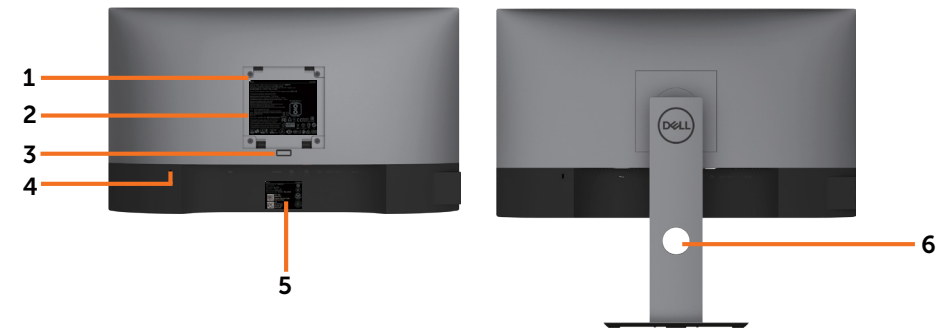

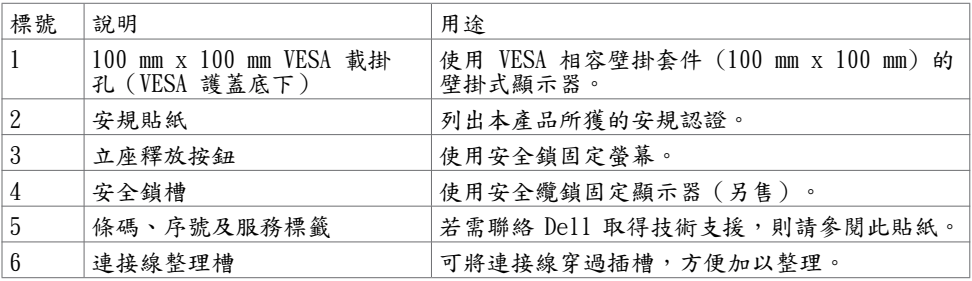

側面視圖

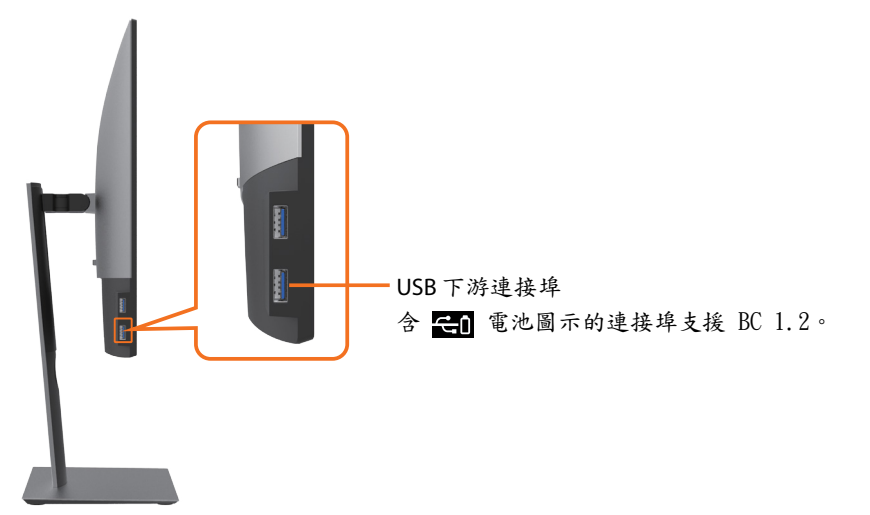

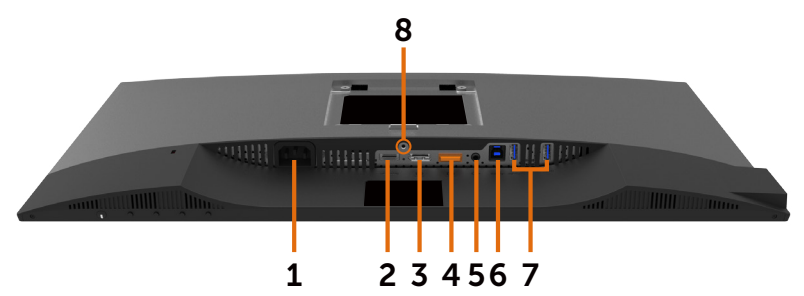

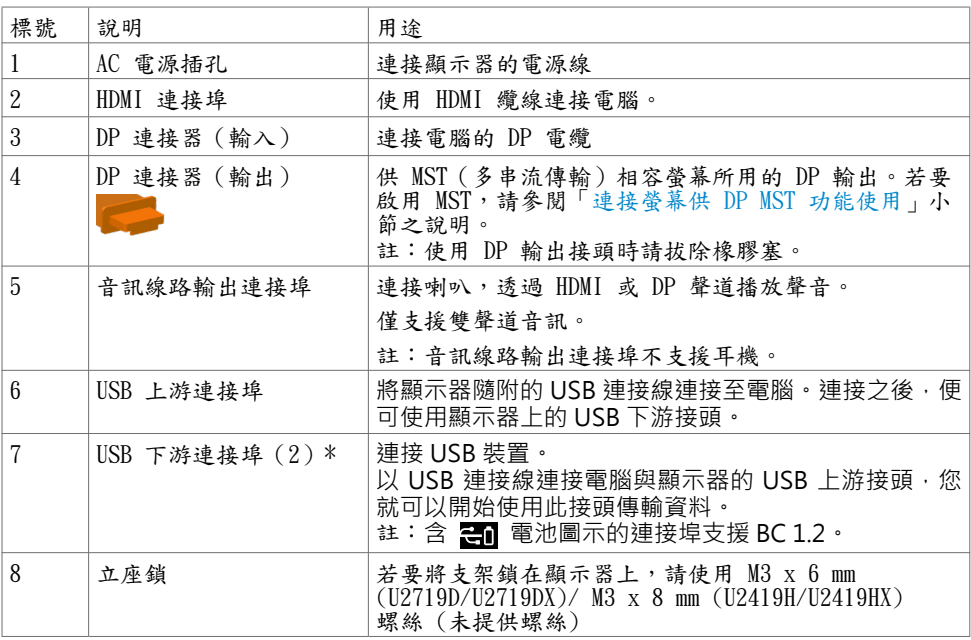

\*已將無線 USB 裝置連接至 USB 下游連接埠時,建議不要將任何其他 USB 裝置連接至鄰近 連接埠,以免造成訊號干擾。

<span id="page-9-1"></span><span id="page-9-0"></span>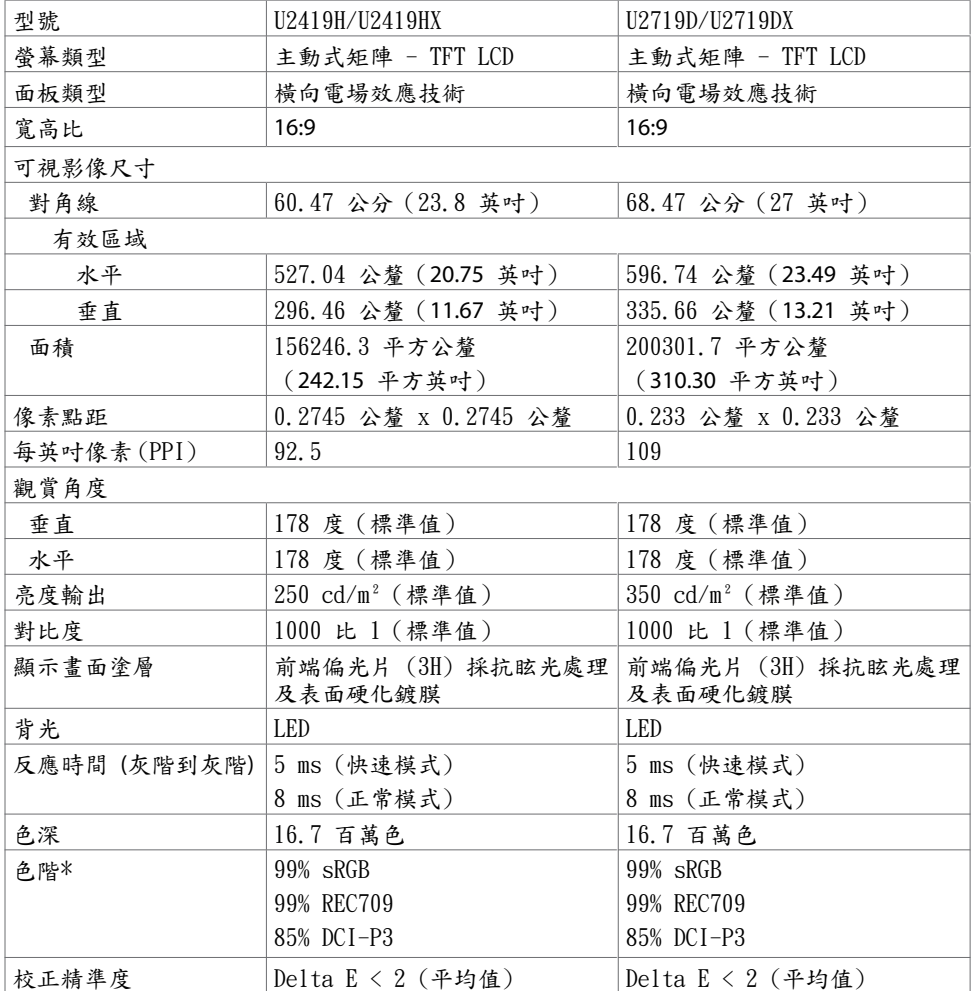

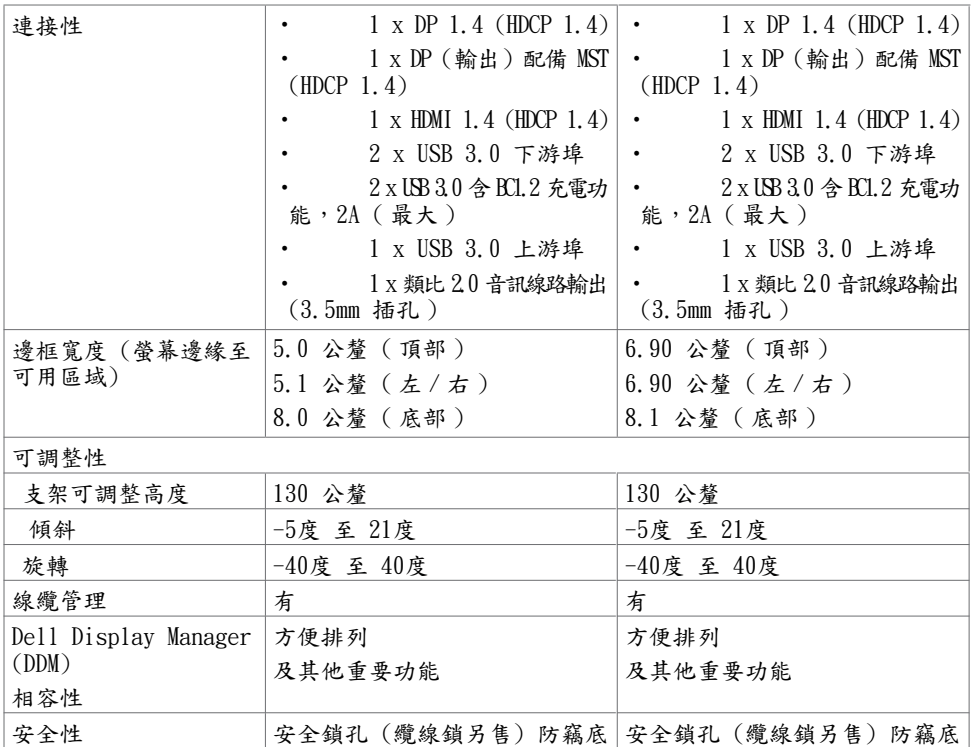

\*僅限面板本身及自訂模式預設設定中。

#### 解析度規格

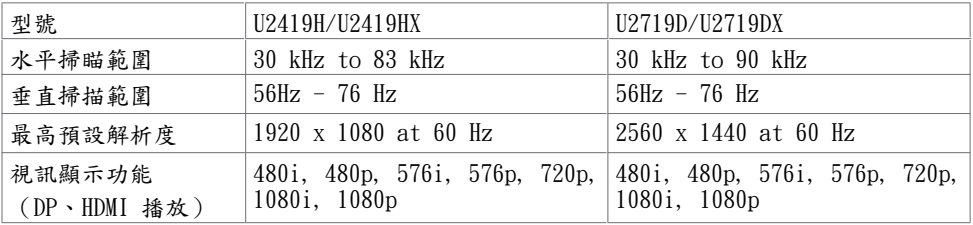

座及鎖孔 (至面板)

DELL

座及鎖孔 (至面板)

## 預設顯示模式

#### U2419H/U2419HX

![](_page_11_Picture_311.jpeg)

#### MST Multi-Stream Transport (MST)模式 U2419H/U2419HX

![](_page_12_Picture_179.jpeg)

註: 支援的最大外部螢幕解析度僅 1920 x 1080 60Hz。

U2719D/U2719DX

![](_page_12_Picture_180.jpeg)

註: 支援的最大外部螢幕解析度僅 2560 x 1440 60Hz。

#### 電氣規格

![](_page_12_Picture_181.jpeg)

**<sup>1</sup>**根據 EU 2019/2021 和 EU 2019/2013 的定義。

**<sup>2</sup>** 在所有 USB 連接埠都承受最大功率負載之情況下的最大亮度和對比設定。

**<sup>3</sup>**Pon: 如同在 Energy Star 8.0 版本中定義的開啟模式耗電量。

TEC**:** 如同在 Energy Star 8.0 版本中定義單位為 kWh 的總耗電量。

本文件資訊反映實驗測試效能,僅供資料參考。 產品效能可能因訂購之軟體、組件及週邊 配備不同而有所差異,無需為此更新相關資訊。 因此,用戶在選擇電力公差或相關規格時 應避免過度依賴此資訊。 對其準確性或完整性未提供任何明示或暗示的保證。

**4 註:本顯示器通過 Energy Star 認證。** 

![](_page_13_Picture_6.jpeg)

本產品的出廠預設設定符合 ENERGY STAR,透過 OSD 選單中的「出廠重設」功能可恢 復這些設定。變更出廠預設設定或啟用其他功能可能使功耗增加而超過 ENERGY STAR 規定限制。

![](_page_13_Picture_8.jpeg)

#### 物理特性

![](_page_14_Picture_328.jpeg)

環境特性

![](_page_15_Picture_126.jpeg)

#### 針腳配置

DP 連接器(輸入)

![](_page_16_Picture_2.jpeg)

![](_page_16_Picture_126.jpeg)

DP 連接器(輸出)

![](_page_17_Picture_1.jpeg)

![](_page_17_Picture_124.jpeg)

![](_page_18_Picture_1.jpeg)

![](_page_18_Picture_116.jpeg)

通用串列匯排流(USB)介面

本節提供顯示器可用的 USB 連接埠之相關資訊。

註:在 USB 下游連接埠(帶有 【 】電池圖示的連接埠)及 BC 1.2 相容裝置上最高 2A;在其他 2個 USB 下游連接埠上最高 0.9 A。

電腦具有下列 USB 連接埠:

• 1 個上游 - 底部

• 4 個下游 - 2 個位於左側,2 個位於底部

充電埠 - 若裝置相容 BC 1.2,則含有【 電池圖示的連接埠支援快速充電功能。 註:顯示器的 USB 連接埠僅在顯示器開啟或處於待機模式時才能使用。如果關閉再開 啟顯示器,則連接的周邊裝置可能需要幾秒的時間才能恢復正常功能。

![](_page_19_Picture_187.jpeg)

![](_page_19_Figure_8.jpeg)

![](_page_19_Figure_10.jpeg)

![](_page_19_Picture_188.jpeg)

![](_page_19_Picture_189.jpeg)

**D**&LI

### <span id="page-20-0"></span>隨插即用功能

您可將顯示器安裝在任何支援隨插即用功能的電腦。顯示器會自動採用顯示資料頻道 (DDC)通訊協定為電腦提供延伸顯示識別資料(EDID),使電腦可自行配置並將顯示器 設定最佳化。大多數的顯示器安裝步驟皆會自動進行;若有需要,則可自行選擇其他設定。 如需有關變更顯示器設定的詳細資訊,請參[閱顯示器操作](#page-29-1)。

## LCD 顯示器品質與像素原則

在 LCD 顯示器的製造過程中,有一或多個像素保持不變狀態並非異常情況。這些像素難以 用肉眼察覺,但其並不會影響顯示器的品質或可用性。如需 Dell 顯示器品質與像素原則的 詳細資訊,請造訪 http://www.dell.com/support/monitors。

<span id="page-21-0"></span>![](_page_21_Picture_1.jpeg)

4 註:顯示器從工廠出貨時,已將立架和立座拆下。

註:下列流程適用於預設立座。 若是您購買任何其他立座,請參閱立座隨附的說明文件 以進行設定。

 $\triangle$  注意:將顯示器放置在平坦、清潔及柔軟的表面上,以避免刮傷顯示器面板。

![](_page_21_Picture_5.jpeg)

安裝顯示器底座:

- 1 將底座基部凸出的區塊對準底座上的配對插槽。
- 2 將底座基部區塊完全插入底座插槽中。
- 3 提起螺絲柄並順時針轉動。
- 4 完全鎖緊螺絲後,將螺絲柄平面摺入凹槽內。

![](_page_22_Picture_0.jpeg)

- 1 取下螢幕保護蓋,並將螢幕正面朝下擺放。
- 2 將底座上方部位的兩個凸緣插入螢幕背面的溝槽。
- 3 按下立座,直至立座扣入定位。

#### <span id="page-23-0"></span>使用傾斜、旋轉和垂直展開功能

註:此步驟適用於含立座的顯示器。 購買任何其他立座時,請參閱立座各自的架設指 南, 取得架設說明。

「傾斜(Tilt)」、「旋轉(Swivel)」及「垂直延伸(Vertical Extension)」

透過連接顯示器的立架,您可將顯示器傾斜至最舒適的觀賞角度。

![](_page_23_Figure_4.jpeg)

4 註:立座於顯示器原廠出貨時已經拆下。

#### 旋轉顯示器

在您旋轉顯示器之前,您的顯示器應完全垂直伸展並完全傾斜以避免撞擊顯示器的底邊。

![](_page_23_Picture_8.jpeg)

■註:欲在您的 Dell 電腦上使用顯示旋轉功能(風景與肖像檢視),您需要更新顯卡驅動 程式(顯示器未隨附)。 欲下載顯卡驅動程式, 請至 www.dell.com/support 並在下載區 的視訊驅動程式找到最新的驅動程式 。

註:在肖像檢視模式中時,圖形密集的應用程式中效能 可能會降低(3D 遊戲等。) .<br>D&Ll

#### <span id="page-24-0"></span>調整您系統的旋轉顯示設定

在旋轉您的顯示器之後,您必須完成下方程序以調整您系統的旋轉顯示設定。

註:若您使用非 Dell 電腦,您必須至顯卡驅動程式網站或您電腦製造商網站取得有關旋 轉作業系統的資訊。

欲調整旋轉顯示設定:

- 1 請在桌面上按一下右鍵,然後按一下內容。
- 2 在 設定 分頁上,按一下 進階。
- 3 若您使用 AMD 圖形卡,請選擇旋轉選項並設定偏好的旋轉。
- 4 若您使用 nVidia 圖形卡,請選擇 nVidia 選項,在左手列選擇 NVRotate ,接著選擇偏 好的旋轉。
- 5 若您使用 Intel® 圖形卡,請選擇 Intel 圖形選項,請點選圖形屬性,選擇旋轉選項,接 著設定偏好的旋轉。
- 註:若您未見旋轉選項或旋轉不正確,請至 www.dell.com/support 並下載您圖形卡的 最新驅動程式。

<span id="page-24-1"></span>連接顯示器

警告:開始進行此章節的任何程序前, 請遵循安全說明的指示。 將顯示器接至電腦:

- 1 關閉電腦電源。
- 2 將 HDMI/DP-DP/USB 連接線連接至顯示器及電腦。
- 3 開啟螢幕。

4 在螢幕的 OSD 選單中選擇正確的輸入來源,然後開啟電腦電源。

■ 註: U2419H/U2419HX/U2719D/U2719DX 預設設定值為 DP 1.4。DP 1.1 繪圖卡可能 無法正常顯示。請參閱「[產品問題 – 使用 DP 連接電腦時未顯示影像](#page-49-1)」並變更預設設定 值。

架設顯示器 | 25

**D**&LI

![](_page_25_Figure_1.jpeg)

#### 連接 DP 纜線

![](_page_25_Figure_3.jpeg)

(dell

<span id="page-26-0"></span>連接顯示器應用 DP (MST) 功能

![](_page_26_Figure_1.jpeg)

註:支援 DP MST 功能。要使用此功能,您的 PC 圖形卡必須保證 DP 1.2 的 MST 選 項。

**4 註:使用 DP 輸出接頭時請拔除橡膠塞。** 

連接 USB 纜線

![](_page_26_Figure_5.jpeg)

#### <span id="page-27-0"></span>整理連接線

![](_page_27_Picture_1.jpeg)

再將所有必要的接線接到電腦和顯示器之後(連接方法請[閱連接顯示器](#page-24-1))如上所示將所有連 接線整妥當。

### 拆除顯示器立座

 $\triangle$  注意:為避免移除底座時刮傷 LCD 螢幕,請確定顯示器放置於乾淨柔軟的表面上。

註:下列流程適用於預設立座。 若是您購買任何其他立座,請參閱立座隨附的說明文件以 進行設定。

- 拆下立座:
	- 1 請將顯示器放置在軟布或軟墊上。
	- 2 按住底座卸除按鈕。
	- 3 將底座提起,自顯示器移除。

![](_page_27_Picture_10.jpeg)

![](_page_27_Picture_11.jpeg)

## <span id="page-28-0"></span>壁掛安裝(選擇性)

![](_page_28_Picture_1.jpeg)

● 註:使用 M4 x 10 mm 螺絲,將顯示器與牆壁裝設套件連接。

請參考 VESA 相容牆壁裝設套件隨附的指示說明。

- 1 將顯示器放在平穩的桌面,並加墊軟布或墊子。
- 2 拆下立座。
- 3 使用十字螺絲起子拆除固定塑膠蓋的四顆螺絲。
- 4 將壁掛套件‑的壁掛架安裝至顯示器。
- 5 遵照壁掛套件隨附的說明書將顯示器安裝至牆壁。

註:僅限搭配名列 UL 或 CSA 或 GS 標準的壁掛式托架使用,且最小重量/承載重量為 3.14 kg (U2419H/U2419HX)/3.92 kg (U2719D/U2719DX)。

**D**&LI

## <span id="page-29-1"></span><span id="page-29-0"></span>開啟顯示器電源

按下 按鈕以開啟顯示器。

![](_page_29_Picture_3.jpeg)

## 使用前面板控制項目

使用顯示器前方的控制按鈕,調整顯示之影像的特性。在您使用這些按鈕調整控制項目 時,OSD 會在特性變更時顯示特性的數值。

![](_page_29_Figure_6.jpeg)

DELL

![](_page_30_Figure_1.jpeg)

顯示器操作 | 31

#### <span id="page-31-0"></span>使用 OSD 鎖定功能

顯示器上的控制按鈕鎖定後,可以防止使用者存取控制功能。也可以防止在多顯示器並排配 置中意外啟動。

![](_page_31_Picture_2.jpeg)

1. 會出現以下訊息:

#### U2419H/U2419HX U2719D/U2719DX

![](_page_31_Picture_158.jpeg)

2. 選擇「是」鎖定按鈕,下表說明控制圖示:

![](_page_31_Figure_7.jpeg)

![](_page_32_Figure_0.jpeg)

![](_page_32_Figure_1.jpeg)

#### 前–面板按鈕

使用顯示器前方的按鈕可調整影像設定。

![](_page_33_Figure_2.jpeg)

## <span id="page-34-2"></span><span id="page-34-0"></span>使用螢幕顯示(OSD)功能表

<span id="page-34-1"></span>進入功能表系統

- 註:若移至另一層 OSD 功能表、退出 OSD 功能表或等候 OSD 功能表消失,則顯示器 將自動儲存您使用 OSD 功能表所作的任何變更。
	- 1 按下 国 按鈕可啟動 OSD 功能表並顯示主功能表。

![](_page_34_Picture_108.jpeg)

![](_page_34_Picture_5.jpeg)

- 2 按下 → 和 → 按鈕可在選項之間移動。在不同圖示之間移動時,選項名稱會反白。 3 按一下 ♥ 或 ♥ 或 ♥ 按鈕可啟動反白的選項。
- 4 按下 → 和 → 按鈕可選取所需參數。
- 5 按下 第按鈕進入滑桿,然後使用 第或 第按鈕即可變更功能表上的指標。 6 按 → 键,返回前一選單,按 → 接受並返回前一選單。
- 

![](_page_35_Picture_123.jpeg)

<span id="page-35-0"></span> $\int$ DELL

![](_page_36_Picture_152.jpeg)

顯示器操作 | 37

![](_page_37_Picture_171.jpeg)

![](_page_37_Picture_1.jpeg)

![](_page_38_Picture_134.jpeg)

![](_page_39_Picture_119.jpeg)

 $\int$ DELL

![](_page_40_Picture_161.jpeg)

![](_page_41_Picture_168.jpeg)

 $\bullet\hspace{0.2cm} \bullet\hspace{0.2cm} \bullet\hspace{0.2cm} \bullet\hspace{0.2cm} \bullet$ 

 $\int$ DELL

![](_page_42_Picture_160.jpeg)

LCD 調適 可協助減少不常見的的影像殘留情況。

 $\boxed{\equiv}$  Menu

此程序所需的執行時間視影像殘留程度而定。選擇 On 可啟動 程序。

![](_page_42_Picture_161.jpeg)

![](_page_42_Picture_162.jpeg)

Service Tag Reset Others

ENERGY STAR®

❤

 $\bullet$ 

 $\bullet$ ◙

 $\bullet$ 

## OSD 警告訊息

若顯示器未支援特定解析度模式,則會出現下列訊息: U2419H/U2419HX U2719D/U2719DX

![](_page_43_Picture_2.jpeg)

此訊息代表顯示器無法與來自電腦的輸入訊號同步。 請參[閱顯示器規格](#page-9-1),瞭解本顯示器可處 理的水平與垂直頻率範圍。 建議的模式為 1920 x 1080 (U2419H/U2419HX)/2560 x 1440 (U2719D/U2719DX)。

DDC/CI 功能停用前,會出現下列訊息。

#### U2419H/U2419HX U2719D/U2719DX

![](_page_43_Picture_343.jpeg)

#### 顯示器進入待機模式時,會出現下列訊息:

#### U2419H/U2419HX U2719D/U2719DX

![](_page_43_Picture_344.jpeg)

啟動電腦並喚醒顯示器,以進入 [OSD](#page-34-2)。

![](_page_43_Picture_13.jpeg)

若按下電源按鈕以外的任一按鈕,則會依據您所選擇的輸入來源,出現下列其中一種訊息: U2419H/U2419HX U2719D/U2719DX

![](_page_44_Picture_1.jpeg)

若選擇DP 或HDMI 輸入,但未連接對應的連接線,將會出現如下所示的浮動對話方塊。 U2419H/U2419HX U2719D/U2719DX

![](_page_44_Figure_3.jpeg)

DELI

在個人化功能中選擇待機模式下開啟的 OSD 項目時,會出現以下訊息: U2419H/U2419HX U2719D/U2719DX

![](_page_45_Picture_1.jpeg)

#### 如果將亮度調整成高於預設值超過 75%,會出現以下訊息: U2419H/U2419HX U2719D/U2719DX

![](_page_45_Picture_3.jpeg)

請參[閱疑難排解](#page-46-1),瞭解更多資訊。

![](_page_45_Picture_5.jpeg)

<span id="page-46-1"></span><span id="page-46-0"></span>△ 警告:開始進行此章節的任何程序前,請遵循安全說明的指示。

#### 自我測試

您的顯示器提供自我測試功能,可檢查顯示器是否正常運作。 若已正確連接顯示器與電腦, 但書面仍為黑暗,則請依照下列步驟執行顯示器自我測試:

- 1 關閉電腦與顯示器的電源。
- 2 拔除電腦後側的顯示器連接線。為確保自我測試能正確運作,請拔除電腦背面的所有視 訊纜線。
- 3 開啟顯示器電源。

若顯示器未偵測到影像訊號,且運作正常,則會在畫面上(在黑色背景上)出現浮動對話方 塊。 在自我測試模式下,電源 LED 指示燈會亮起白色。 此外,下列其中一項對話會持續在 畫面上捲動,視所選的輸入訊號而定。

U2419H/U2419HX U2719D/U2719DX

![](_page_46_Picture_259.jpeg)

4 若系統運作正常,但影像訊號線拔除或受損時亦會出現此方塊。

5 關閉顯示器電源,然後重新接上影像訊號線,接著開啟電腦及顯示器的電源。

宗成上一個步驟後,若顯示器書面依舊空白,則請檢查影像控制器與電腦,而非顯示器,因 為顯示器運作正常。

DELI

#### <span id="page-47-1"></span><span id="page-47-0"></span>內建診斷

您的顯示器內建診斷工具,可協助判別您所遭遇的螢幕異常現象是否為顯示器內部問題,或 是電腦與繪圖卡的問題。

Ø 註: 僅可在拔除影像訊號線,且顯示器進入自我測試模式後,才可執行內建診斷功 能。

![](_page_47_Picture_3.jpeg)

執行內建診斷:

- 1 確保螢幕清潔(螢幕表面無灰塵)。
- 2 拔除電腦或顯示器背後的影像訊號線。 顯示器接著會進入自我測試模式。
- 3 按住按鈕 1 持續 5 秒。 將出現灰色畫面。
- 4 仔細檢查畫面是否有異常。
- 5 再次按下前面板上的按鈕 1。 畫面顏色即會變成紅色。
- 6 檢查畫面是否異常。
- 7 重複步驟 5 及 6,在綠色、藍色、黑色及白色畫面下檢查顯示器。

白色書面出現後,即代表測試完成。 若要離開,再次按下按鈕 1。

若您在內建診斷工具協助下,未發現任何螢幕異常,則代表顯示器運作正常。 檢查繪圖卡及 電腦。

**D**&LI

## <span id="page-48-0"></span>一般問題

下表中的資訊,列出您可能遭遇的顯示器一般問題以及可行的解決方法:

![](_page_48_Picture_267.jpeg)

<span id="page-49-0"></span>![](_page_49_Picture_170.jpeg)

# 產品特定問題

<span id="page-49-1"></span>![](_page_49_Picture_171.jpeg)

#### <span id="page-50-0"></span>安全指示

若顯示器的邊框會反光,請注意顯示器放置的位置,因為周圍光源及其他亮面材質對邊框造 成的反射可能會造成視覺干擾。

警告:若進行非本說明書所述之控制、調整或程序,可能會暴露於電擊、電氣危害及/ 或機械危害之中。

如需安全說明的資訊,請參閱安全、環境及法規資訊 (SERI)。

### FCC 聲明(僅限美國)及其他法規資訊

如需 FCC 聲明及其他法規資訊,請參閱法規遵循網站 www.dell.com/regulatory\_compliance.

## RoHS 聲明(僅針對台灣)

![](_page_50_Picture_205.jpeg)

警语:使用過度恐傷害視力。 (1)使用30分鐘請休息10分鐘。

(2)未滿2歲幼兒不看螢幕,2歲以上每天看螢幕不要超過1小時。

附錄 | 51

DELI

#### <span id="page-51-1"></span><span id="page-51-0"></span>聯絡 Dell

美國客戶請致電 800-WWW-DELL (800-999-3355)

註:若無可用的網際網路連線,則可在購買發票、裝貨單、帳單或 Dell 商品目錄上找 到聯絡資訊。

Dell 提供多種線上及電話支援與服務方式。服務適用性因國家及產品而異,且並非所有地區 皆提供所有服務。

要取得顯示器線上支援說明:

 請造訪 www.dell.com/support/monitors. 關於銷售、技術支援或客服的問題,請洽詢Dell:

- 1 前往 www.dell.com/support.
- 2 在頁面左上角的選擇國家/區域下拉式清單中,確認您所在的國家或區域。
- 3 按一下國家下拉式清單旁的與我們聯絡。
- 4 視需要選擇適當的服務或支援的連結。
- 5 選擇您方便與Dell聯絡的方式。

DELI

## <span id="page-52-0"></span>EU 能源標章產品和產品資訊表資料庫

U2419H: https://eprel.ec.europa.eu/qr/344772 U2419H WOST: https://eprel.ec.europa.eu/qr/349824 U2719D: https://eprel.ec.europa.eu/qr/344906

## 安裝您的顯示器

#### 將顯示解析度設定為 1920 x 1080 (U2419H/ U2419HX)/2560 x 1440 (U2719D/U2719DX) (最大)

若想獲得最佳效能,請執行下列步驟將顯示解析度設定為 2560 x 1440 像素: 在Windows Vista、Windows 7、Windows 8或Windows 8.1 中:

- 1 在 Windows 8 或 Windows 8.1 中選擇桌面互動磚,以切換成傳統桌面。
- 2 選取螢幕解析度標籤。
- 3 從螢幕解析度下拉清單中點選 1920 x 1080 (U2419H/U2419HX)/2560 x 1440 (U2719D/U2719DX)。
- 4 點選「確定」。

#### 在Windows 10 中:

- 1 在桌面上按一下右鍵,然後按一下顯示器設定。
- 2 按一下進階顯示設定。
- 3 點選螢幕解析度下拉式清單,再選擇 1920 x 1080 (U2419H/U2419HX)/2560 x 1440 (U2719D/U2719DX)。
- 4 按一下套用。

如果找不到建議的解析度選項,必須更新您的繪圖卡驅動程式。 請在下列選擇最符合您使 用電腦系統的情況,然後依照指定的步驟操作。

**D**&LI

#### Dell 電腦

 1 前往 http://www.dell.com/support,輸入您的服務標籤資訊,然後下載繪圖卡的最新 驅動程式。

 $2$  安裝顯示卡的驅動程式之後,請再試一次將解析度設定為 1920 x 1080 (U2419H/ U2419HX)/2560 x 1440 (U2719D/U2719DX)。

■ 註:如果您無法將解析度設為 1920 x 1080 (U2419H/U2419HX)/2560 x 1440 (U2719D/ U2719DX), 請洽詢 Dell 以查詢與支援這些解析度之顯 示卡的相關資訊。

#### 非 Dell 電腦

在Windows Vista、Windows 7、Windows 8或Windows 8.1 中:

- 1 在 Windows 8 或 Windows 8.1 中選擇桌面互動磚,以切換成傳統桌面。
- 2 在桌面上按一下右鍵,然後按一下個人化。
- 3 按一下變更顯示設定。
- 4 按一下進階設定。
- 5 在視窗頂端的說明部分,識別您的繪圖控制器製造商(如 NVIDIA、AMD、Intel 等)。 6 請瀏覽繪圖卡製造商的網站,取得最新的驅動程式(例如 http://www.AMD.com 或 http://www.NVIDIA.com)。
- 7 安裝顯示卡的驅動程式之後,請再試一次將解析度設定為 1920 x 1080 (U2419H/ U2419HX)/2560 x 1440 (U2719D/U2719DX)。

在Windows 10 中:

- 1 在桌面上按一下右鍵,然後按一下顯示器設定。
- 2 按一下進階顯示設定。
- 3 按一下顯示卡內容。
- 4 在視窗頂端的說明部分,識別您的繪圖控制器製造商(如 NVIDIA、AMD、Intel 等)。
- 5 請瀏覽繪圖卡製造商的網站,取得最新的驅動程式(例如 http://www.AMD.com 或 http://www.NVIDIA.com)。
- 6 安裝顯示卡的驅動程式之後,請再試一次將解析度設定為 1920 x 1080 (U2419H/ U2419HX)/2560 x 1440 (U2719D/U2719DX)。
- 註:若您無法設定為建議解析度,請聯絡電腦製造商,或考慮購買支援影像解析度的繪 圖介面卡。

DELL

### <span id="page-54-0"></span>維護準則

連接顯示器

警告:清潔顯示器前,請將顯示器的電源線從插座拔除。

注意:清潔顯示器前,請先詳閱並遵守安全指示。

拆開包裝、清潔或搬動顯示器時,最好依照以下清單所列的指示操作:

• 若要清潔防靜電螢幕,請用乾淨的軟布沾水後,稍微沾濕。 可行時,使用適合防靜電塗層 的特製螢幕清潔紙或溶液。 請勿使用含苯、稀釋劑、氨、研磨劑的清潔劑或壓縮空氣。

使用以溫水稍微沾濕的軟布清潔顯示器。請勿使用任何去污劑,以免去污劑在顯示器上留 下霧狀痕跡。

• 若您拆開顯示器包裝箱時發現白色粉末,請用清潔布清除。

• 請小心搬動顯示器,因為深色系列顯示器比淺色系列顯示器更容易在刮傷後留下白色刮 痕。

為了維持顯示器的最佳影像品質,請使用動態變換的螢幕保護程式,並在不使用顯示器時 將電源關閉。

DELI